- 1- Ir a la página de Educacyl
- 2- Pinchar en "Acceso Privado"

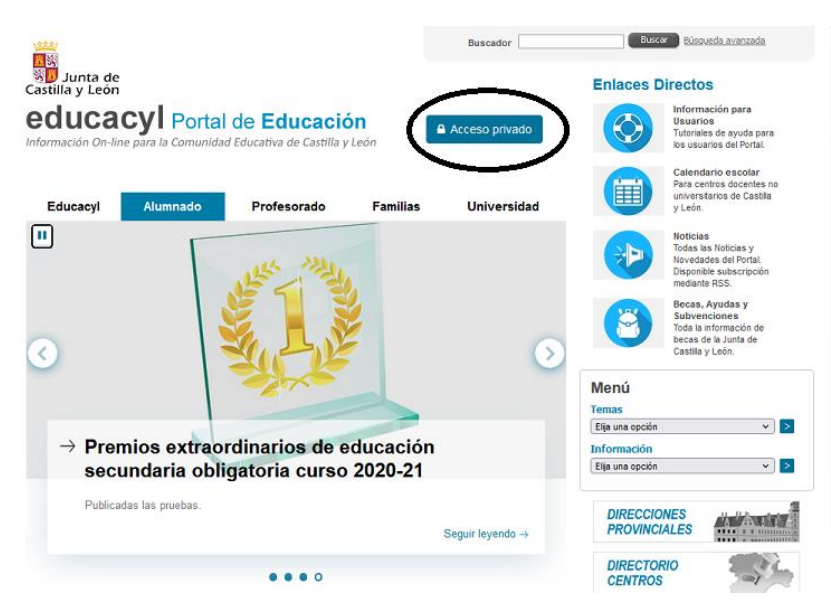

3- Pinchar en "No recuerdo mis datos":

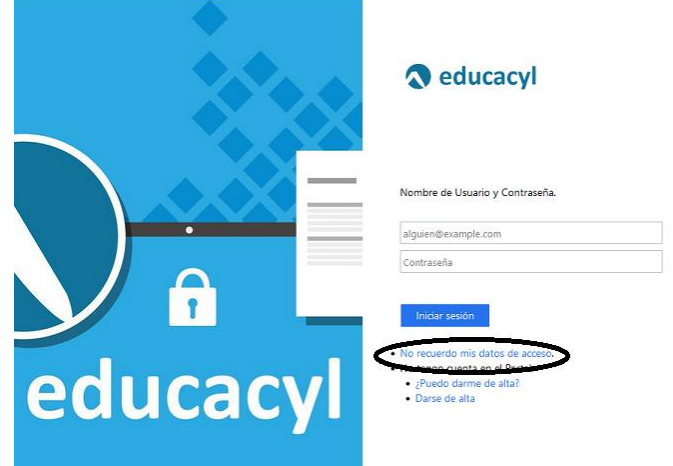

4- Pincha en "Tengo cuenta en el portal de Educación":

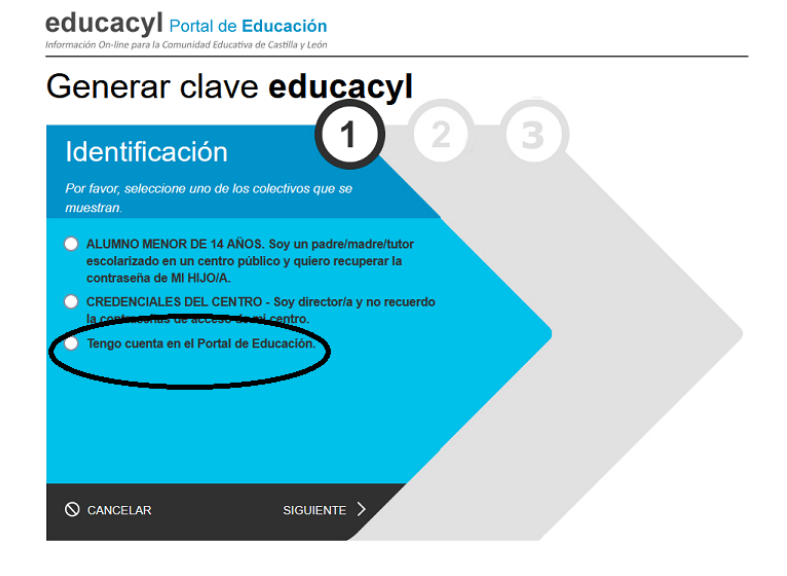

5- Te pide el DNI:

educacyl Portal de Educación

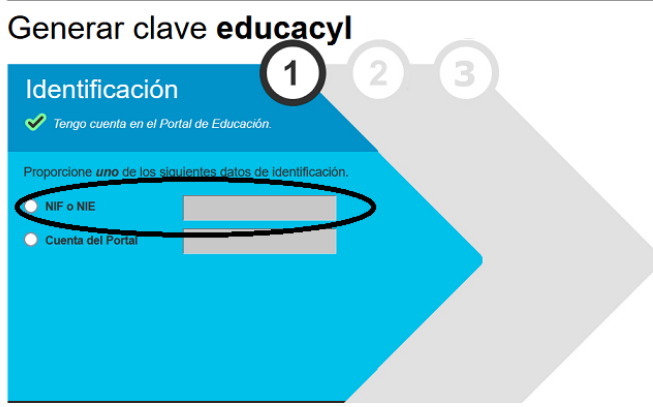

6- Te envían un código a tu correo electrónico

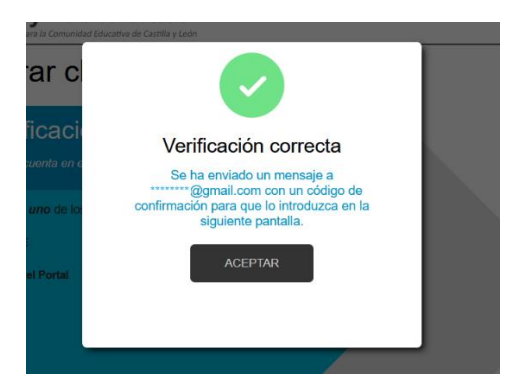

7- Te solicitan el código:

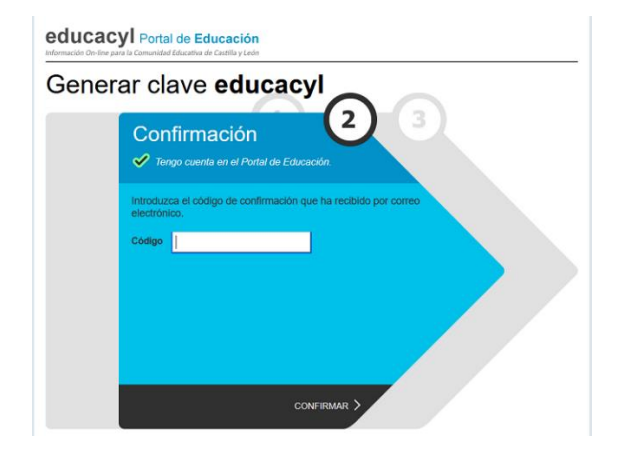

8- Una vez que des a "Confirmar" ya te sale la información:educacyl Portal de Educación

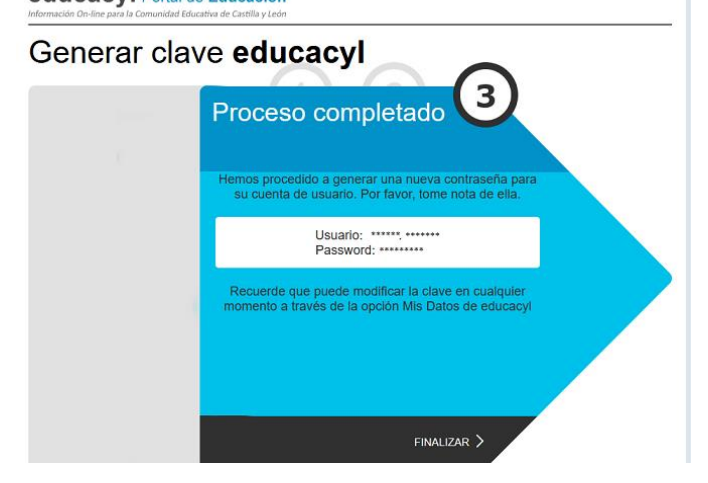